## **AllPayor Web Quote Browser Independent Installation Notes**

For all browsers, click the provided link to the AllPayor Download Server. Once you click the link you will see the following download screen.

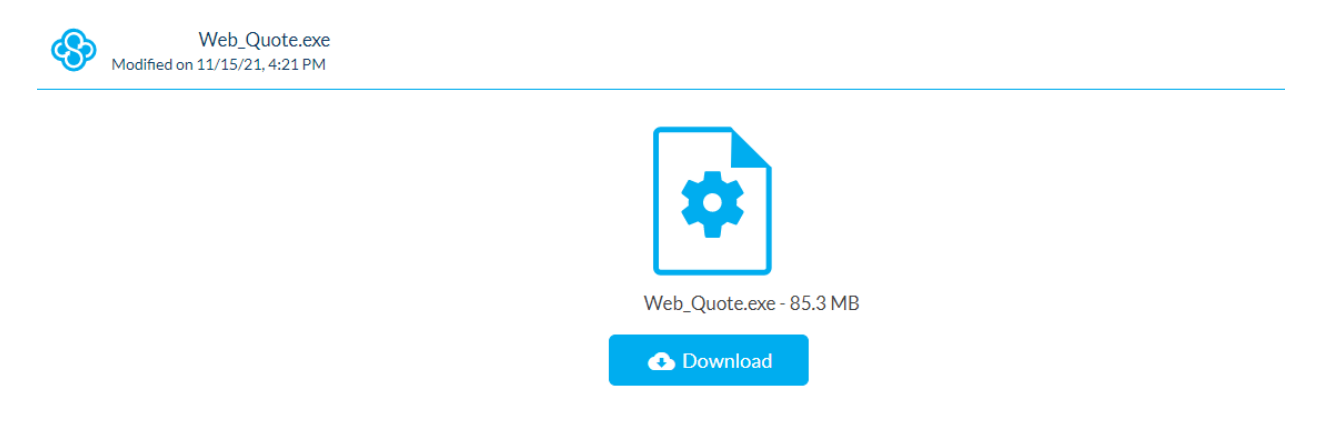

Click the Download button. Below are the screens to complete the download for each of the following browsers: Microsoft Edge, Google Chrome, IE 11.

## **Microsoft Edge**

Once you have clicked the **Download** button, the following window will appear:

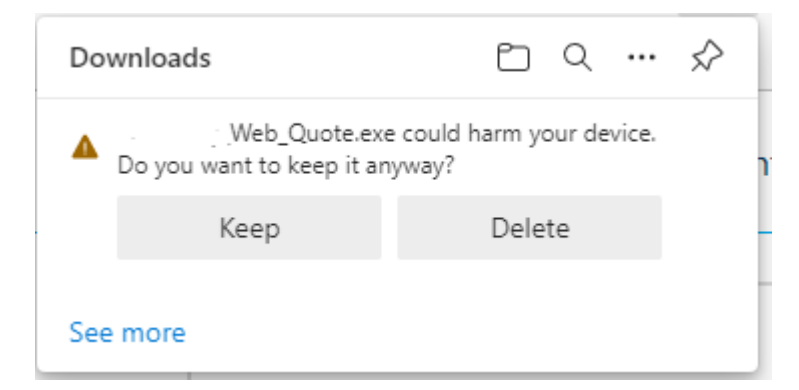

Please click the **Keep** button. You will see the following screen asking what you want to do with the the Web Quote download:

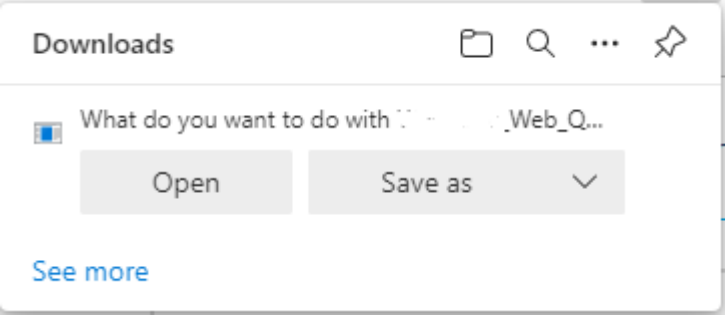

Please click the **Open** button.

You will see a screen asking**, "Do you want to allow this app from an unknows publisher to make changes to your device?"**

Please click the YES button and you will see the Welcome to the Web Quote Setup Wizard:

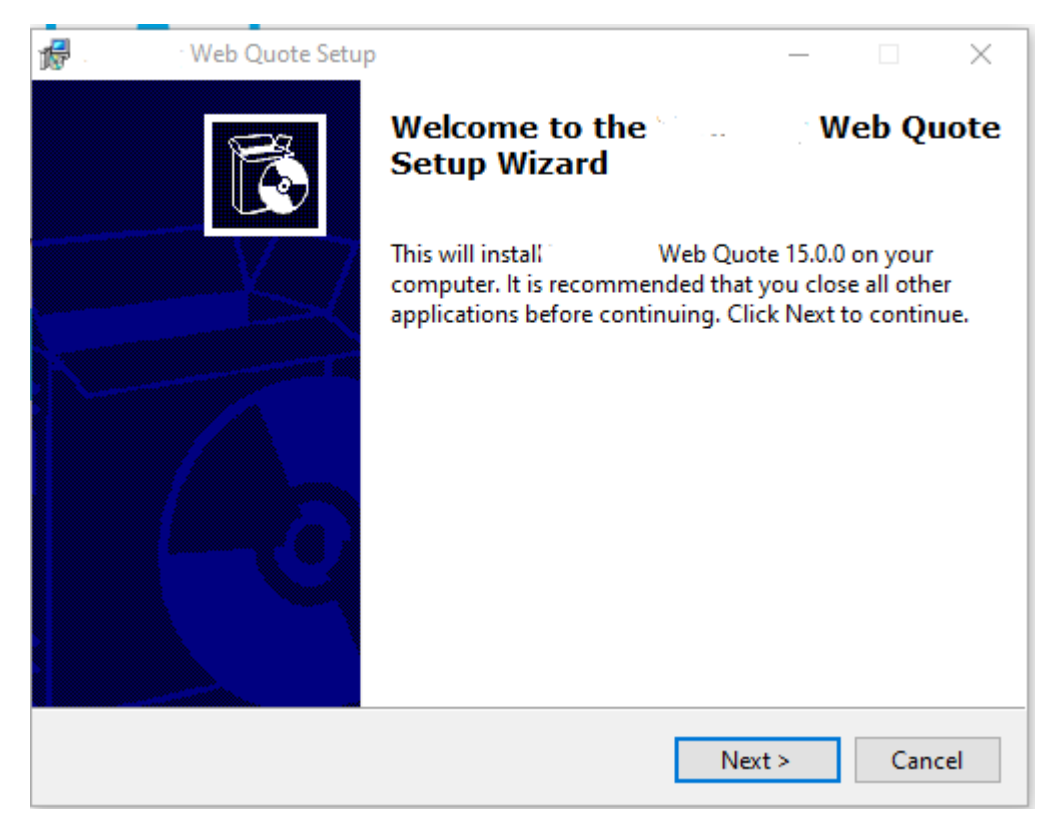

Please click the **Next** button. The Setup Wizard will install the required files for the AllPayor Web Quote to run in a browser independent environment and create a desktop icon so you can click the icon to launch the AllPayor Web Quote program.

Please leave the Create desktop icon checked. This will instruct AllPayor to create an icon on your desktop.

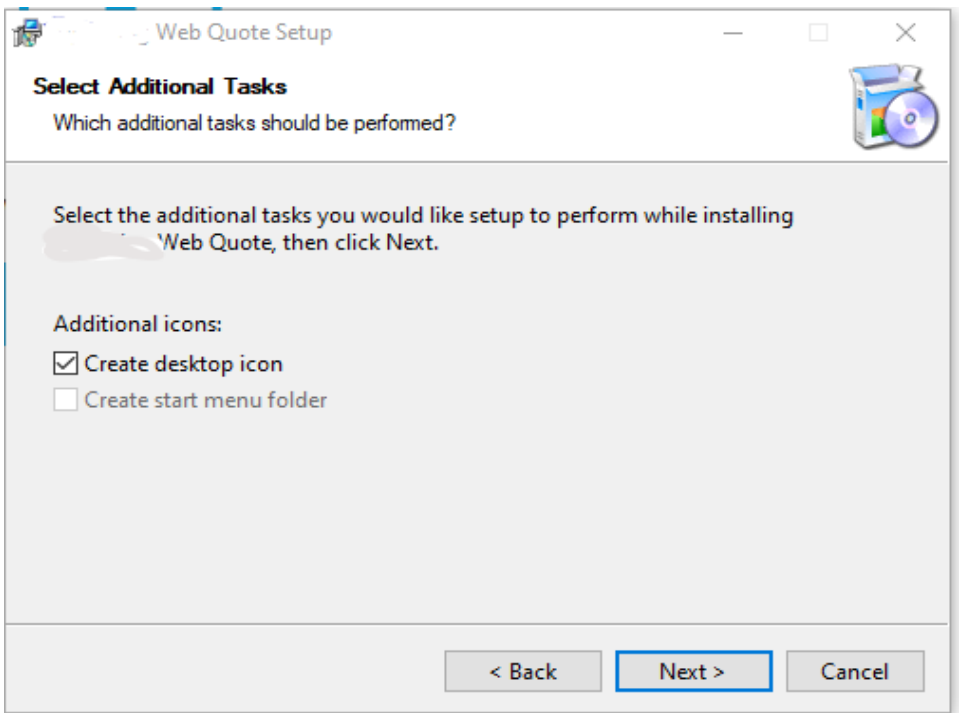

Please click the **Next** button. Once the installation is complete, you will see the following window.

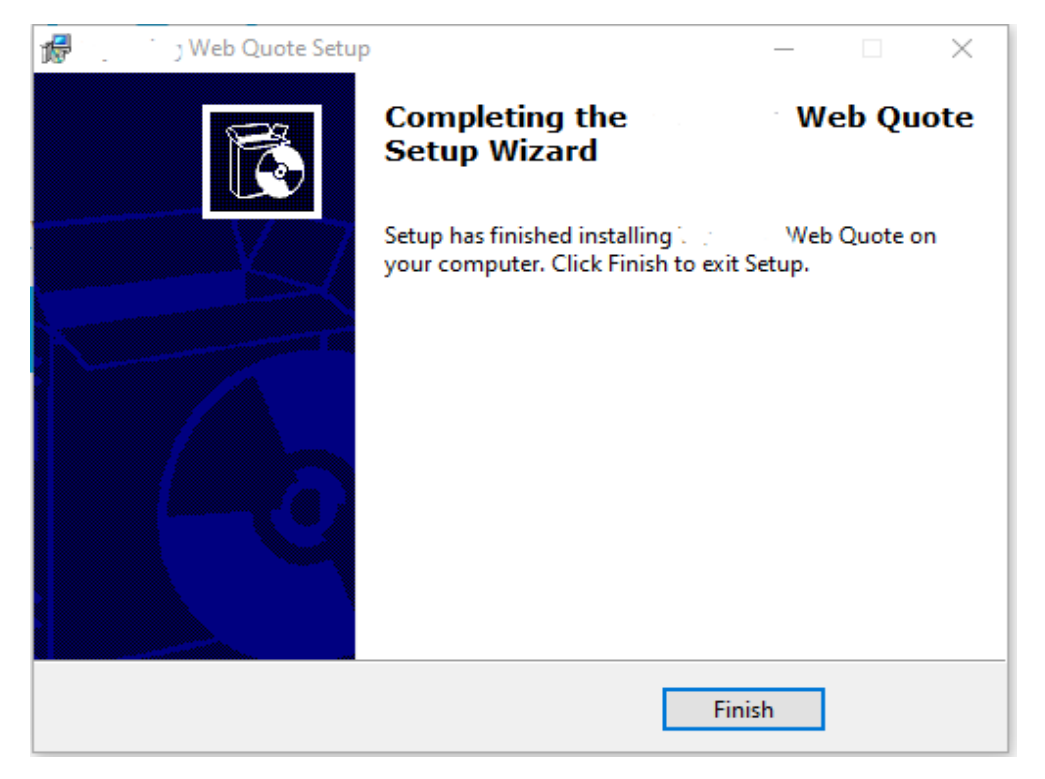

Please click the **Finish** button. AllPayor will now create an icon on your desktop similar to the one below.

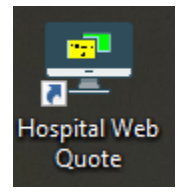

Click this icon to run the Web Price Quote. Once the Web Price Quote is installed, you only need to click the desktop icon anytime you need a quote.

## **Google Chrome**

Chrome will show the download progress in the lower left corner of the screen. Once the download is complete you will see the following window in the lower left corner.

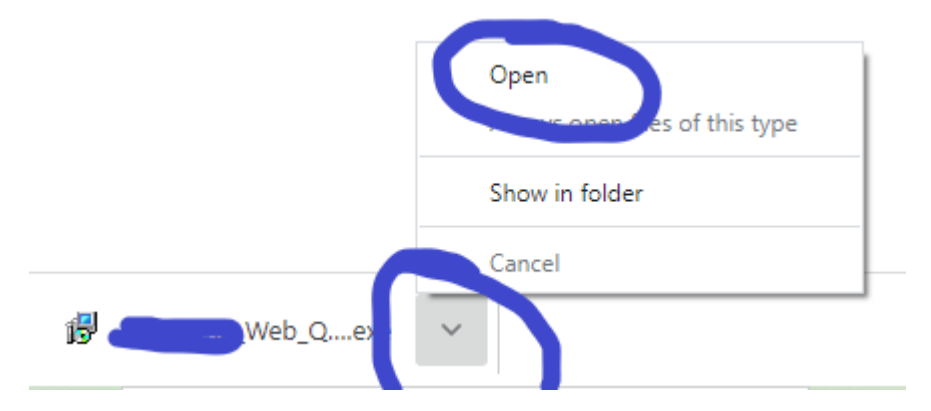

Please click the **Open** button.

You will see a screen asking**…"Do you want to allow this app from an unknows publisher to make changes to your device?"** 

Please click the YES button and you will see the Welcome to the Web Quote Setup Wizard:

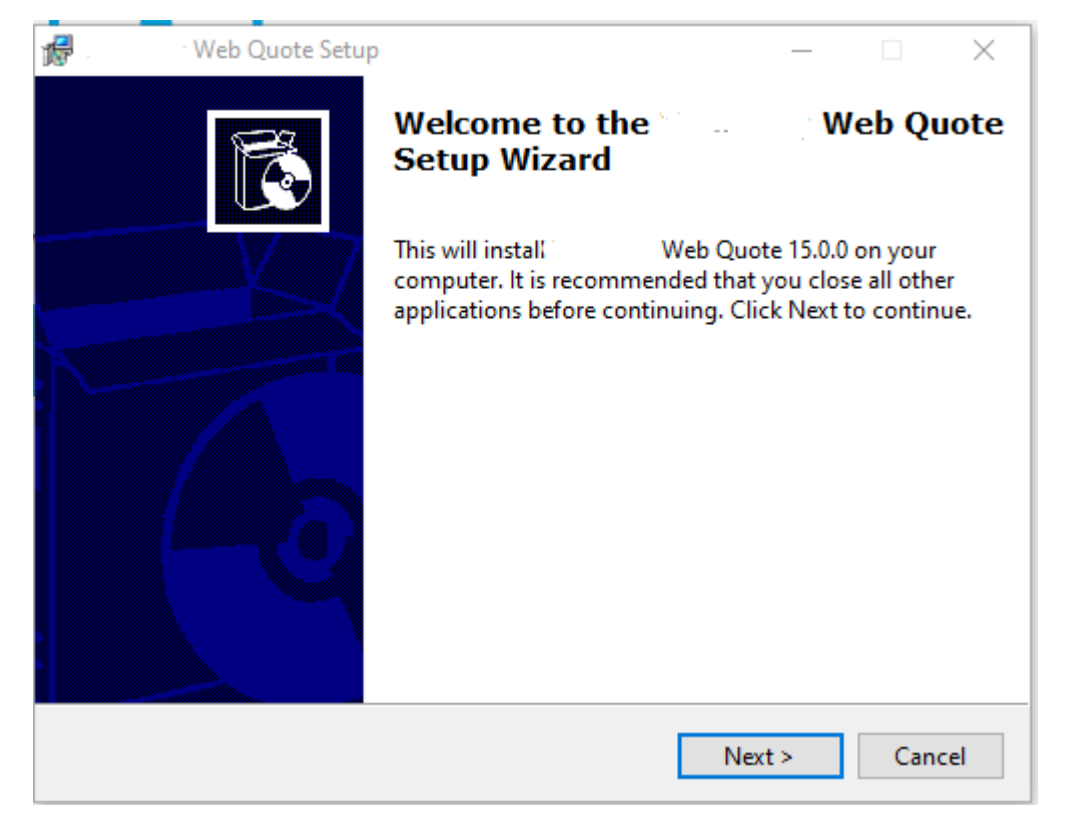

Please click the **Next** button. The Setup Wizard will install the required files for the AllPayor Web Quote to run in a browser independent environment and create a desktop icon so you can click the icon to launch the AllPayor Web Quote program.

Please leave the Create desktop icon checked. This will instruct AllPayor to create an icon on your desktop.

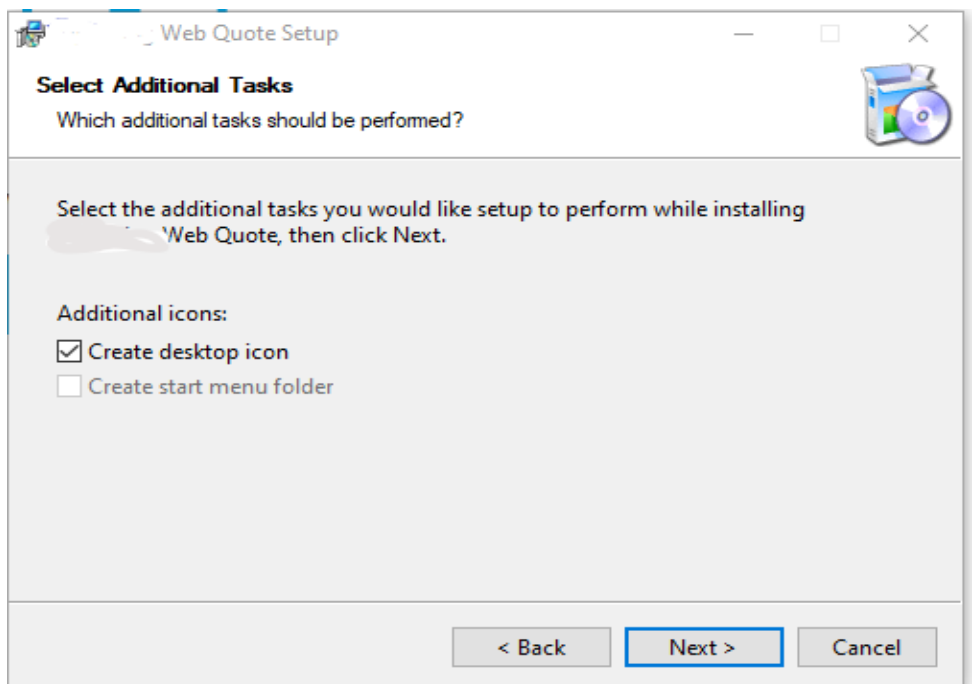

Please click the **Next** button. Once the installation is complete, you will see the following window.

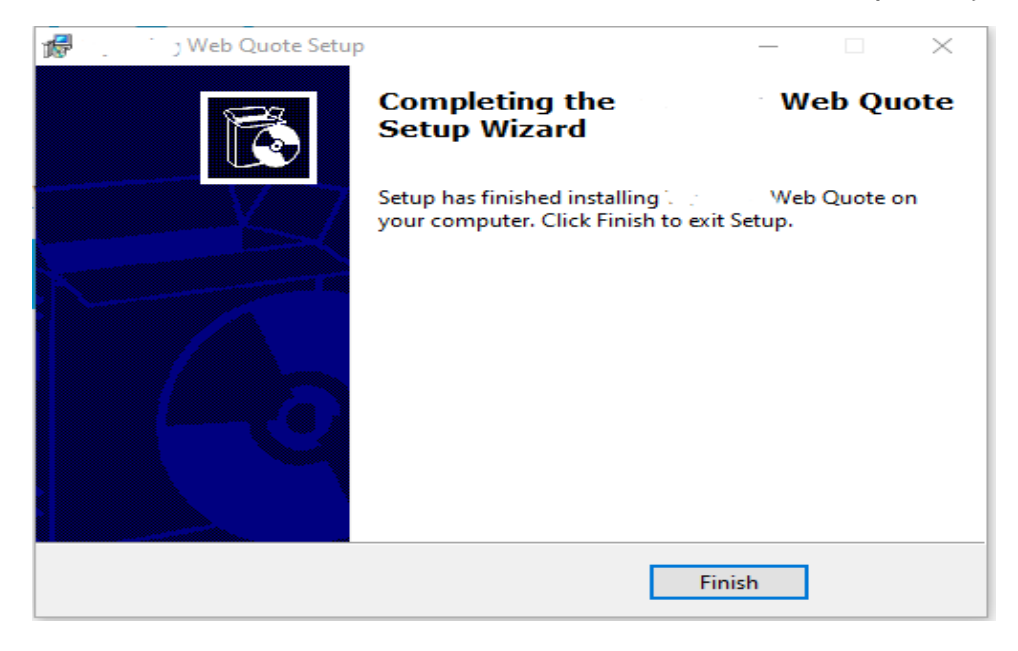

Please click the **Finish** button. AllPayor will now create an icon on your desktop similar to the one below.

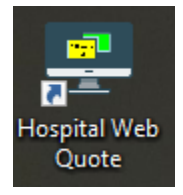

Click this icon to run the Web Price Quote. Once the Web Price Quote is installed, you only need to click the desktop icon anytime you need a quote.

## **Internet Explorer 11 – IE 11**

IE11 will show the download progress onn the bottom center of the screen.

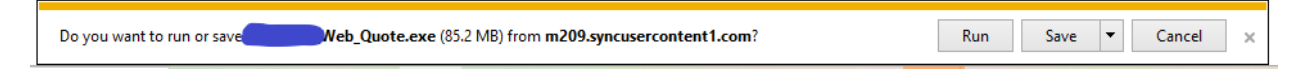

Please click the **Run** button. Once the download is complete you will see the following Security Note:

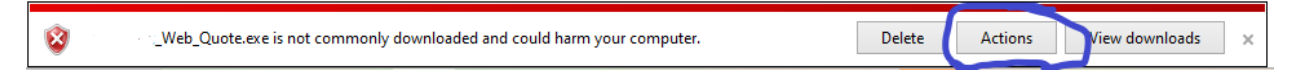

Please click the **Actions** button. You will see the following window:

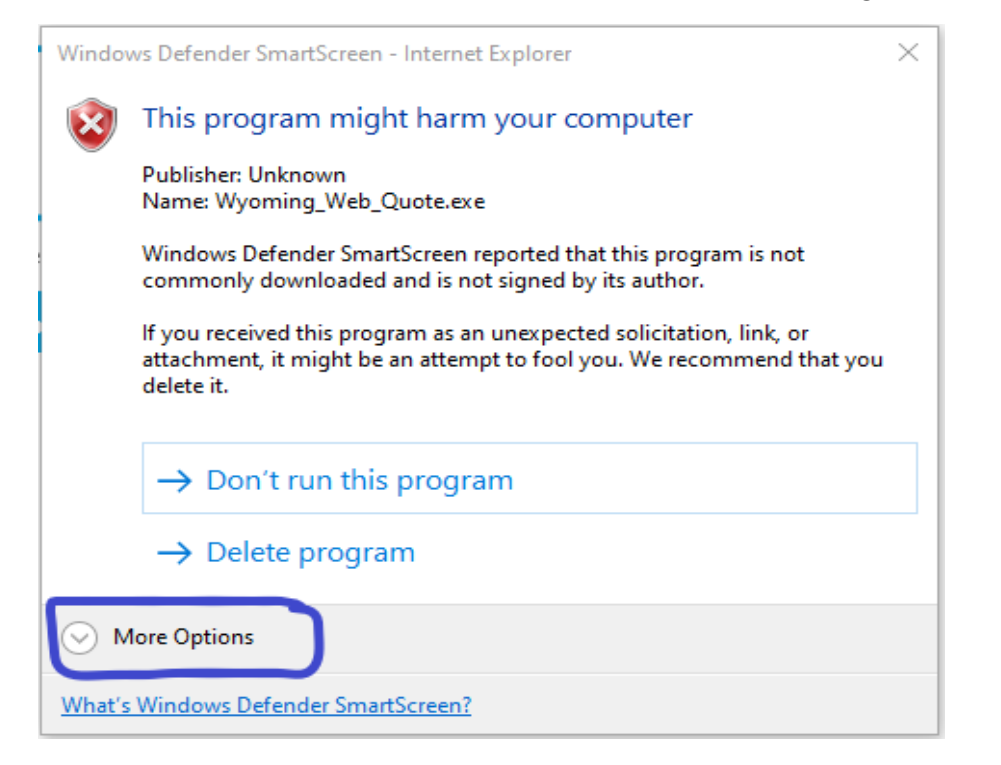

Click the **More Options** button and you will see the following window:

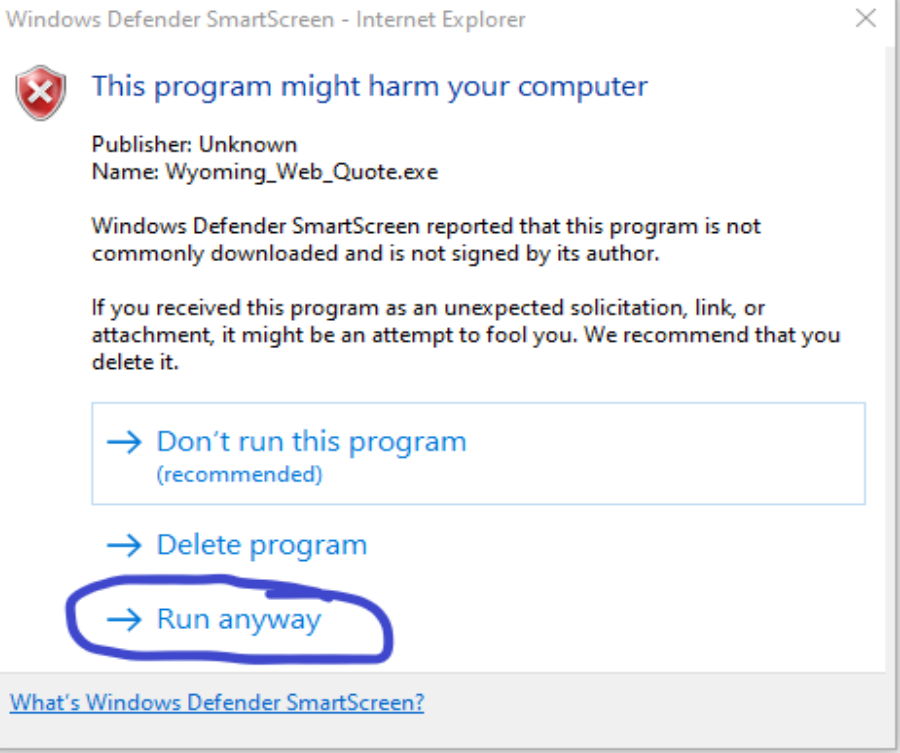

You will see a screen asking**, "Do you want to allow this app from an unknows publisher to make changes to your device?"**

Please click the YES button and you will see the Welcome to the Web Quote Setup Wizard:

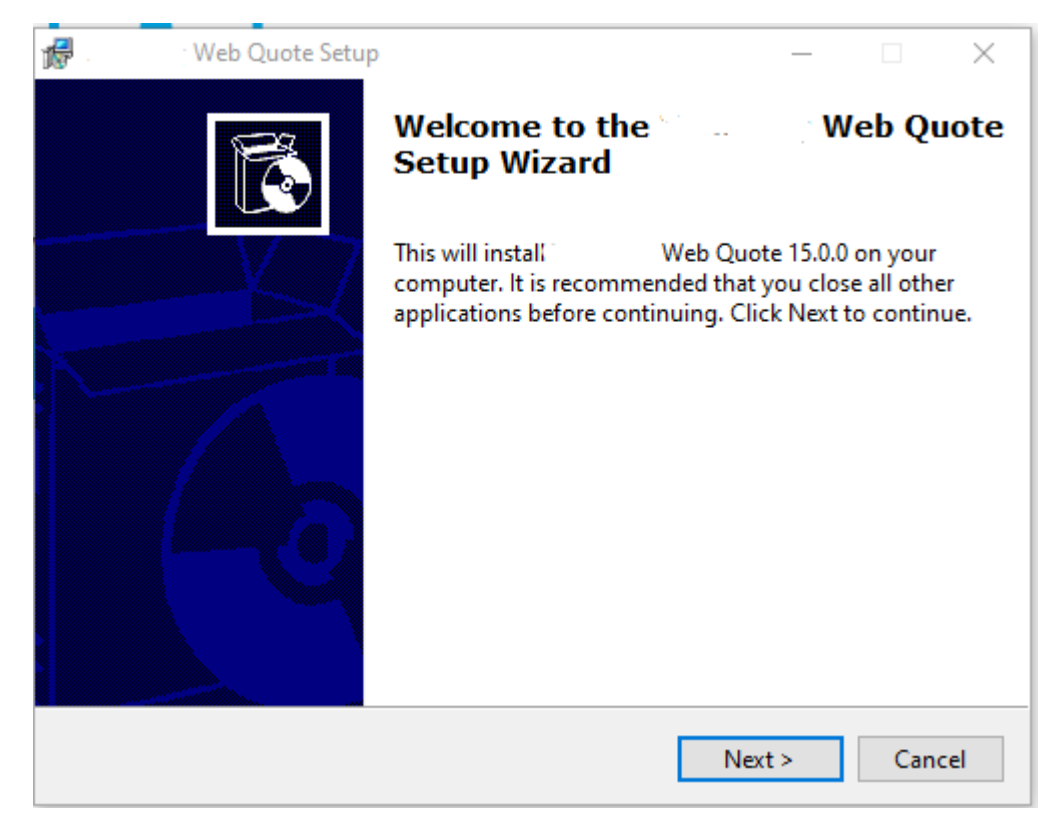

Please click the **Next** button. The Setup Wizard will install the required files for the AllPayor Web Quote to run in a browser independent environment and create a desktop icon so you can click the icon to launch the AllPayor Web Quote program.

Please leave the Create desktop icon checked. This will instruct AllPayor to create an icon on your desktop.

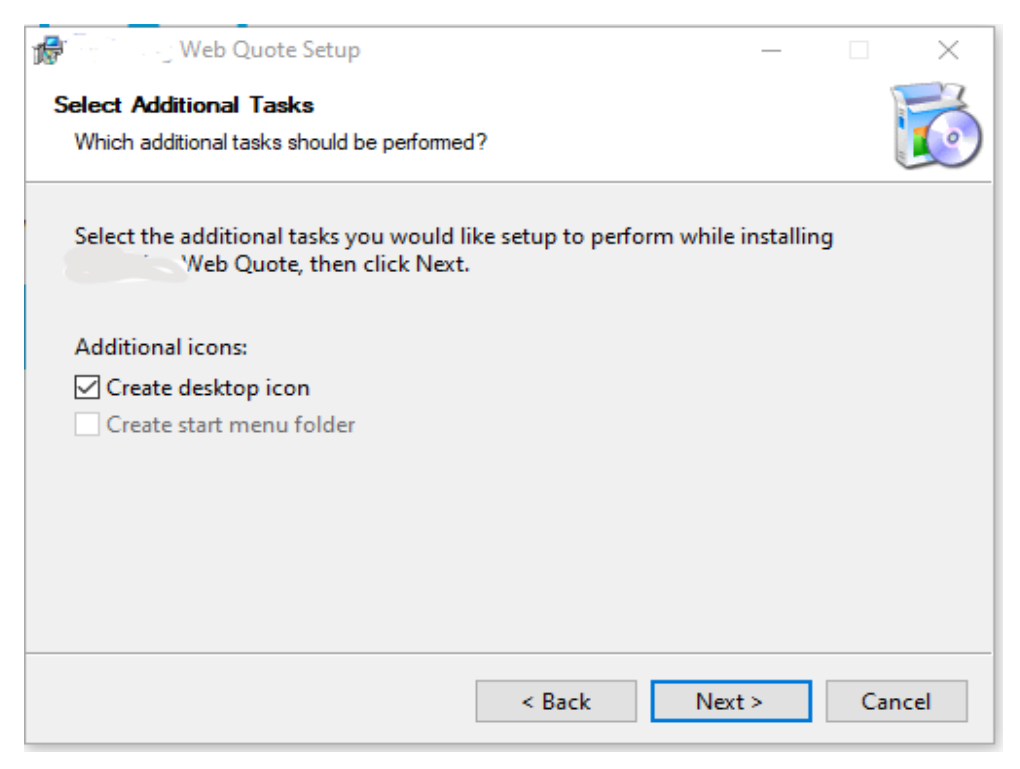

Please click the **Next** button. Once the installation is complete, you will see the following window.

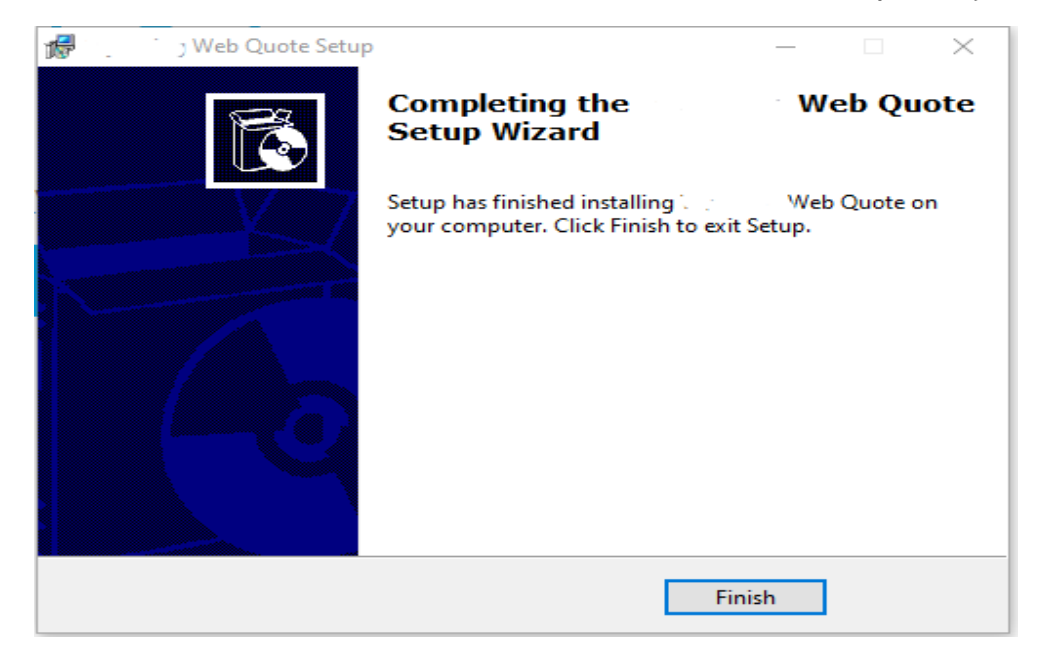

Please click the **Finish** button. AllPayor will now create an icon on your desktop similar to the one below.

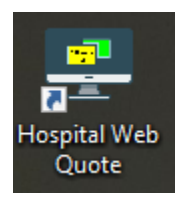

Click this icon to run the Web Price Quote. Once the Web Price Quote is installed, you only need to click the desktop icon anytime you need a quote.